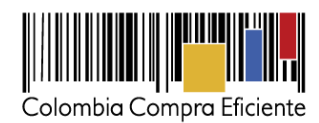

Versión 1

# Guía de uso del portal de Proveedores de la Tienda Virtual del Estado Colombiano

Instrumento de Agregación de Demanda Instrumento de Agregación de Servicios Financieros II

# Tabla de contenido

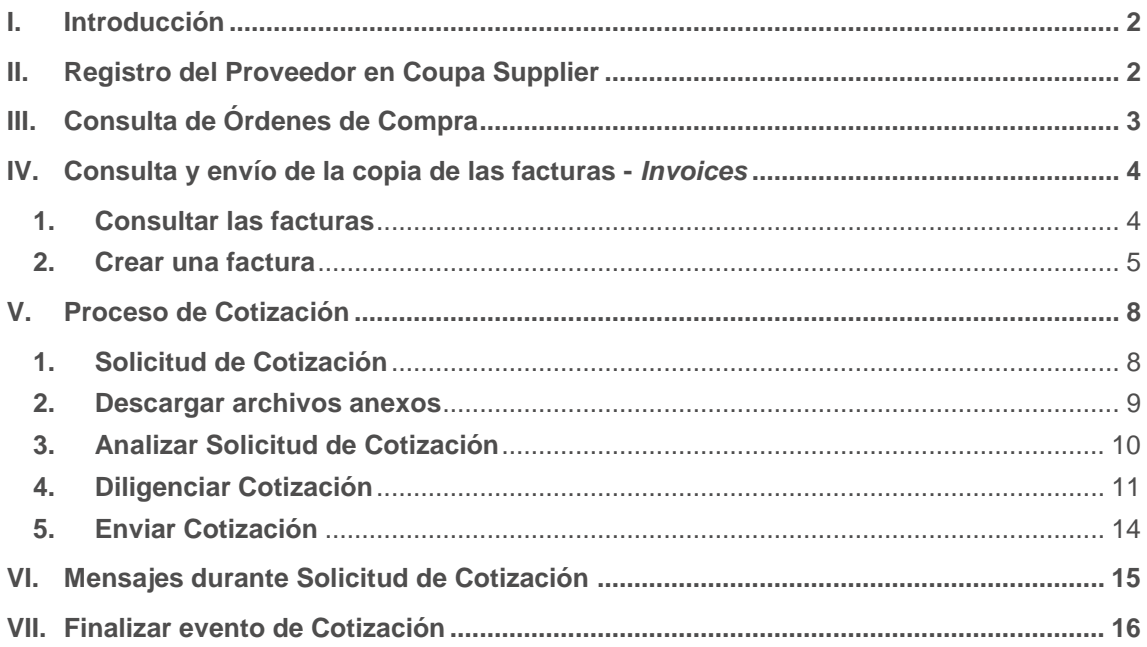

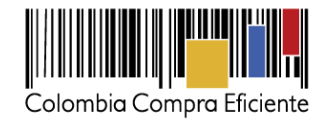

## <span id="page-1-0"></span>**I. Introducción**

El portal de Proveedores de la Tienda Virtual del Estado Colombiano - Coupa Supplier es una herramienta que Colombia Compra Eficiente pone a disposición de los Proveedores de la Tienda Virtual del Estado Colombiano durante la ejecución de las Órdenes de Compra. A través de *Coupa Supplier* el Proveedor puede consultar las Órdenes de Compra que le genera las Entidades Compradoras, enviar copia de las facturas y realizar la cotización.

La presente guía busca ayudar a los Proveedores en el proceso de cómo realizar las siguientes actividades:

- Recibir Órdenes de Compra
- Enviar Facturas
- <span id="page-1-1"></span>• Realizar la Cotización

## **II. Registro del Proveedor en Coupa Supplier**

Para acceder al portal de Proveedores de la Tienda Virtual del Estado Colombiano – Coupa Supplier, Colombia Compra Eficiente envía un correo de invitación al Proveedor adjudicado en los diferentes Acuerdos Marco de Precios, a través del cual, este puede configurar sus datos y contraseña.

Una vez generada la cuenta, debe ingresar a la página [https://supplier.coupahost.com](https://supplier.coupahost.com/) e iniciar sesión con su correo y contraseña.

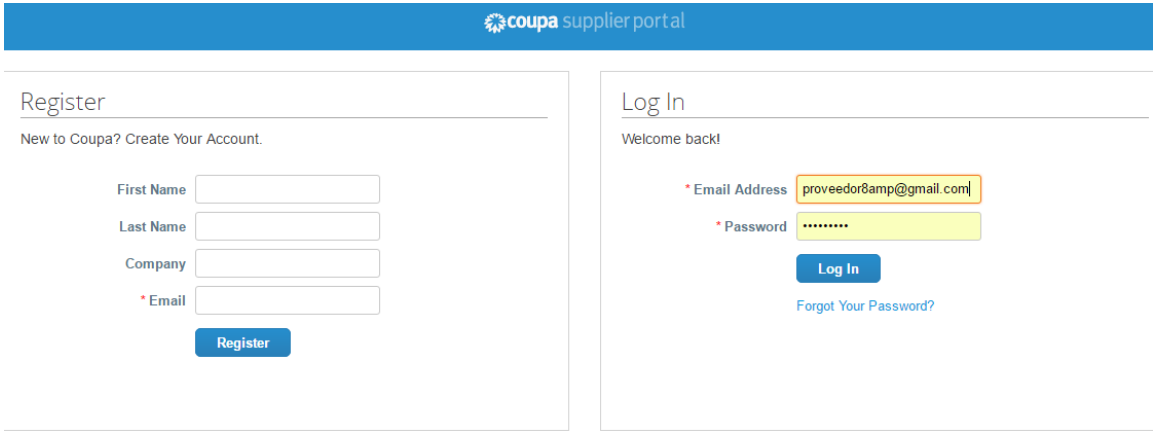

La página de inicio del "Coupa Supplier Network" se describe a continuación:

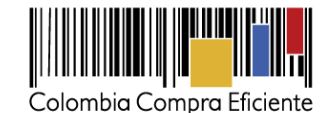

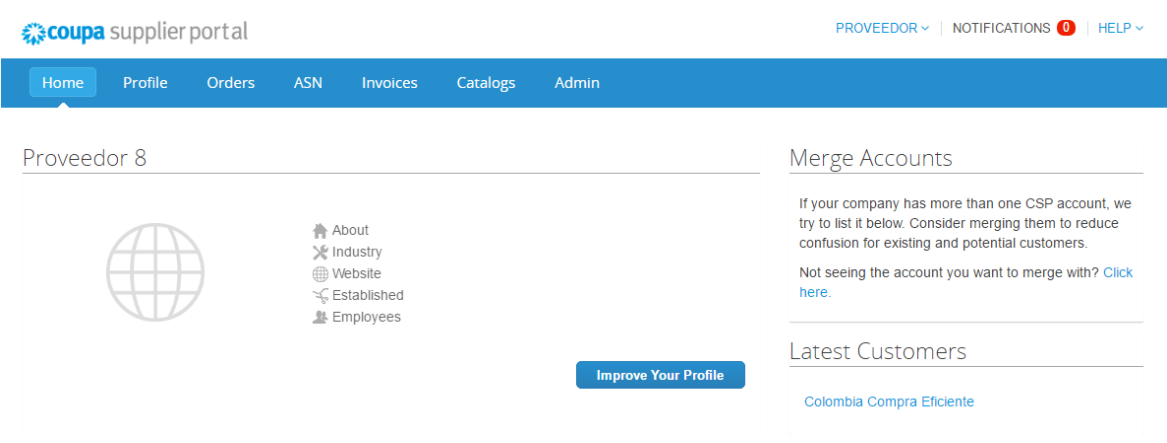

De manera preventiva y con el fin de evitar que el servidor de correos bloquee los correos entrantes de la Tienda Virtual del Estado Colombiano, y que estos sean etiquetados como un SPAM, Colombia Compra Eficiente solicita que el área encargada realice las siguientes tareas:

(i) -Habilitar las siguientes IP en los servidores de correo:

199.255.192.0/22 199.127.232.0/22 54.240.0.0/18 DNS (\*.smtp-out.amazonses.com)

(ii)- Deshabilitar la opción reverse-lookup para detectar spam en el servidor de correo, puesto que los servidores de Amazon SES envían el correo, pero el remitente aparece como Colombia Compra y cuando ejecuta la acción de reverse lookup con los registros PTR está detectando que no es Colombia Compra sino Amazon y lo clasifica como Spam.

### *Nota:*

El Proveedor NO debe realizar ningún tipo de actualización de datos de contacto directamente en Coupa Supplier pues eso puede generar errores en el sistema.

En caso de que el Proveedor desee modificar el correo electrónico para la recepción de las Solicitudes de Cotización y de las Órdenes de compra debe notificar el cambio del correo por escrito a Colombia Compra Eficiente. Colombia Compra Eficiente actualizará el correo máximo 3 días hábiles después de la solicitud. El Proveedor debe tener en cuenta que la actualización de correo solo aplica para nuevos eventos que se generen a partir de la actualización, así que debe asegurar tener las dos cuentas de correo activas hasta que se culminen los eventos de cotización en proceso.

**Clausula Notificaciones**: Para actualizar los datos suministrados por el Proveedor para envío de notificaciones (ver cláusula del contrato), el Proveedor debe enviar un documento firmado por el representante legal informando la actualización de los datos.

# <span id="page-2-0"></span>**III. Consulta de Órdenes de Compra**

Para consultar las Órdenes de Compra, el Proveedor debe hacer clic en "Orders" en la barra superior.

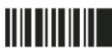

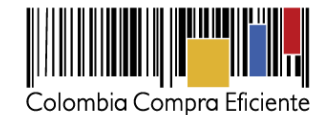

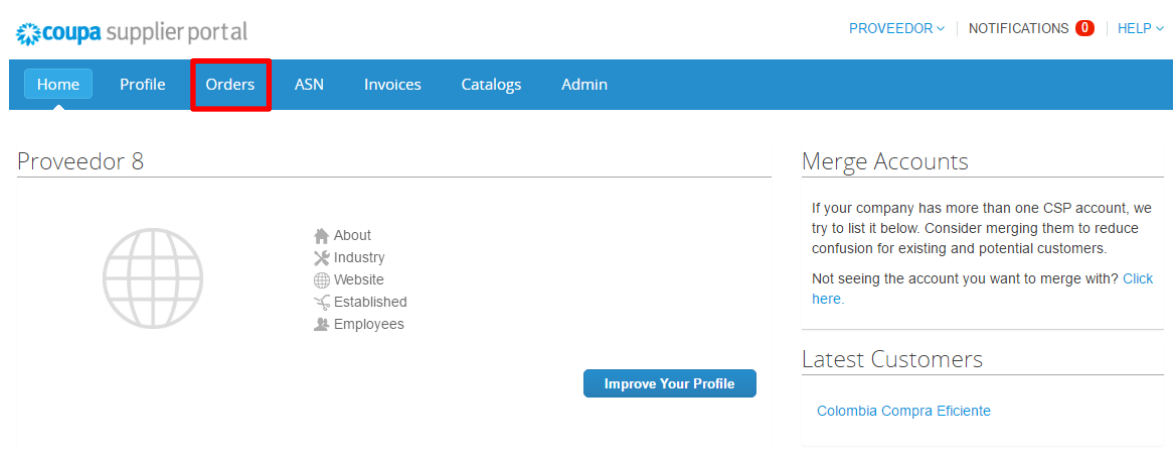

Al ingresar se despliegan todas las Órdenes de Compra - *Purchase Orders* emitidas por las Entidades Compradoras al Proveedor. Las Órdenes se visualizan con el número, fecha, estado, los artículos, el total y las acciones que puede realizar sobre las Órdenes de Compra. Puede ordenar la visualización de las Órdenes de Compra haciendo clic sobre el título de la columna con el criterio de ordenación que desea aplicar.

Para ingresar a la Orden de Compra debe hacer clic en el número de la Orden.

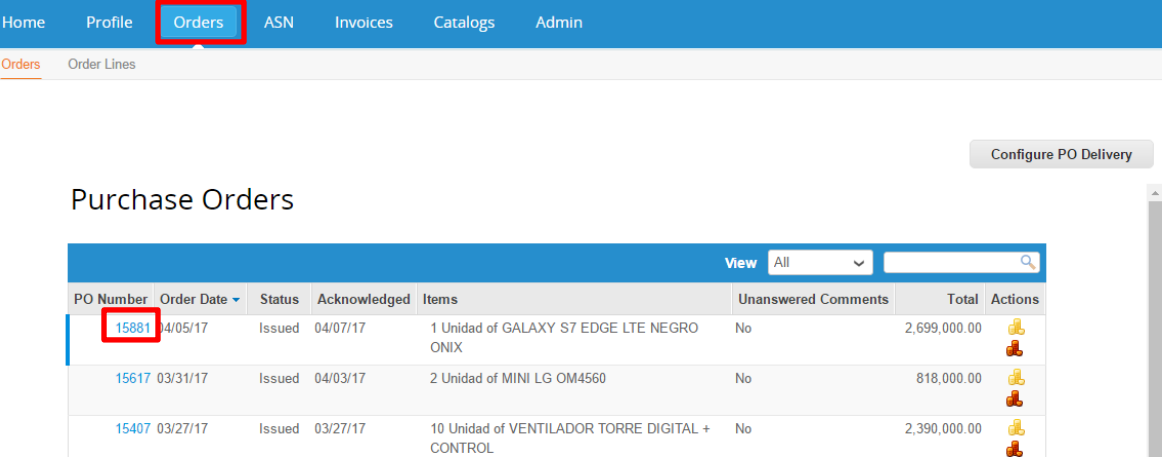

## <span id="page-3-0"></span>**IV. Consulta y envío de la copia de las facturas -** *Invoices*

### <span id="page-3-1"></span>**1. Consultar las facturas**

Para consultar las facturas, el Proveedor debe hacer clic en "Invoices" en la barra superior.

Tel. (+57 1) 795 6600 · Carrera 7 No. 26 - 20 Piso 17 · Bogotá - Colombia

www.colombiacompra.gov.co

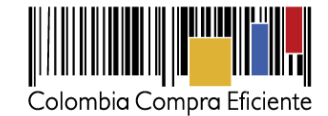

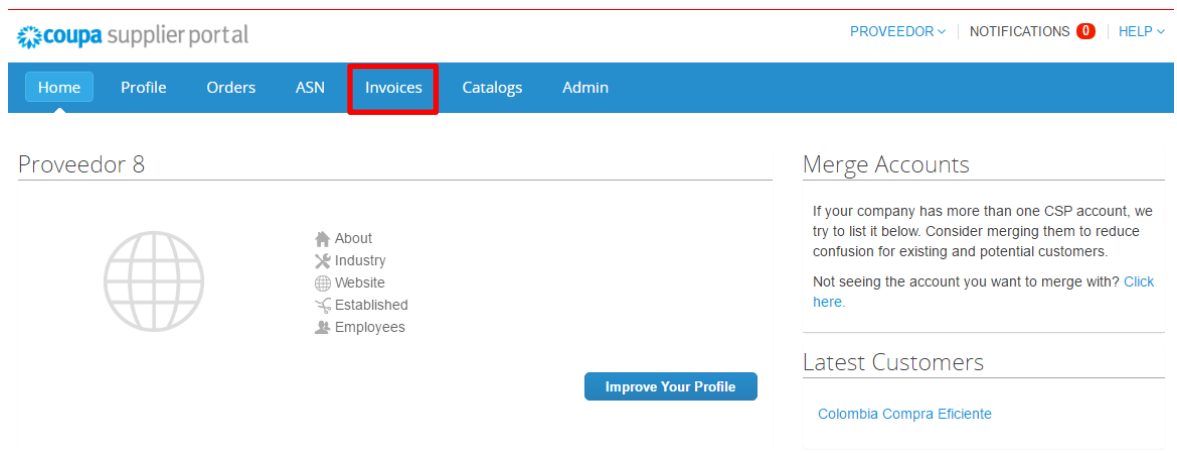

Las facturas o "Invoices" se encuentran centralizadas en esta consulta. Las facturas se visualizan con el número de la factura, la Orden de Compra asociada a esta y el estado de la misma. Puede agregar criterios de visualización dando clic en el botón "View" y posteriormente en la opción "Create" o puede ordenar la información visualizada haciendo clic sobre el título de la columna con el criterio de ordenación que desea aplicar. También puede exportar el contenido visualizado a Excel haciendo clic en "Export to".

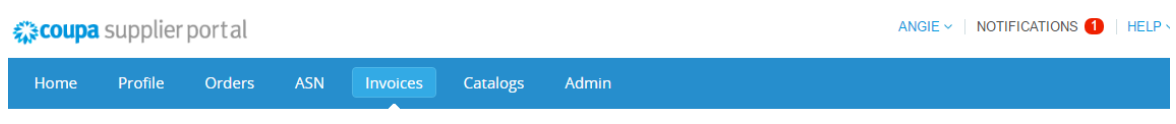

### **Invoices**

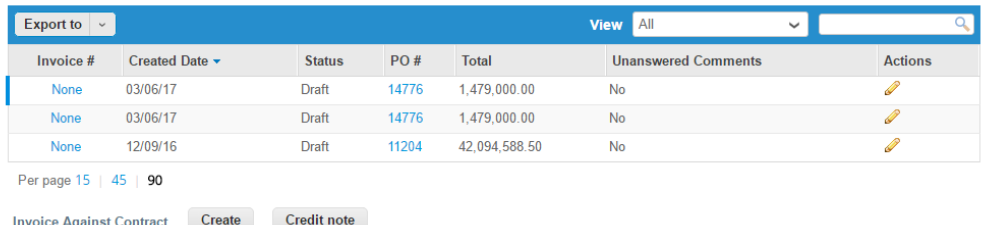

### <span id="page-4-0"></span>**2. Crear una factura**

Para crear la copia de la facturar en la Tienda Virtual del Estado Colombiano, el Proveedor debe ingresar a la opción de consulta de Órdenes de Compra como está definido en la sección IV.1, identificar la Orden de Compra que desea facturar y hacer clic en la acción "Crear factura - *Create* 

*Invoice*" **de** para generar la plantilla donde diligencia la factura.

Tel. (+57 1) 795 6600 · Carrera 7 No. 26 - 20 Piso 17 · Bogotá - Colombia

www.colombiacompra.gov.co

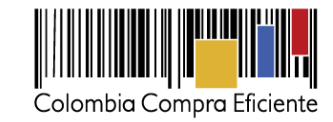

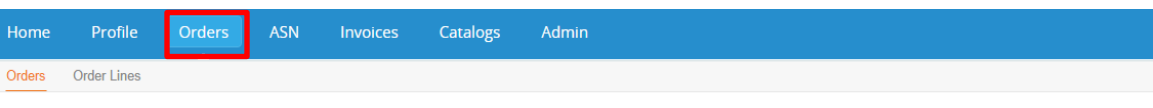

#### **Configure PO Delivery**

## **Purchase Orders**

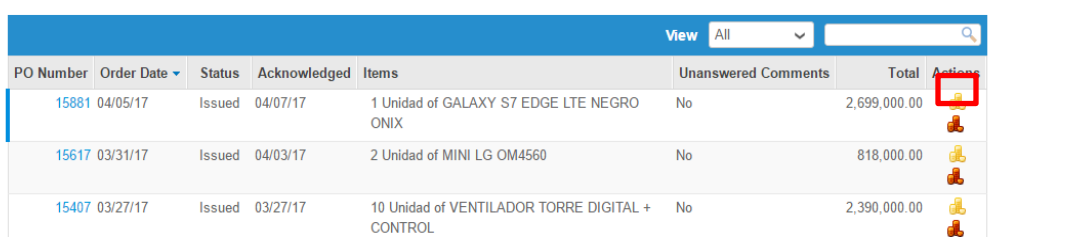

El Proveedor debe diligenciar la información de la factura.

## **Create Invoice** Create

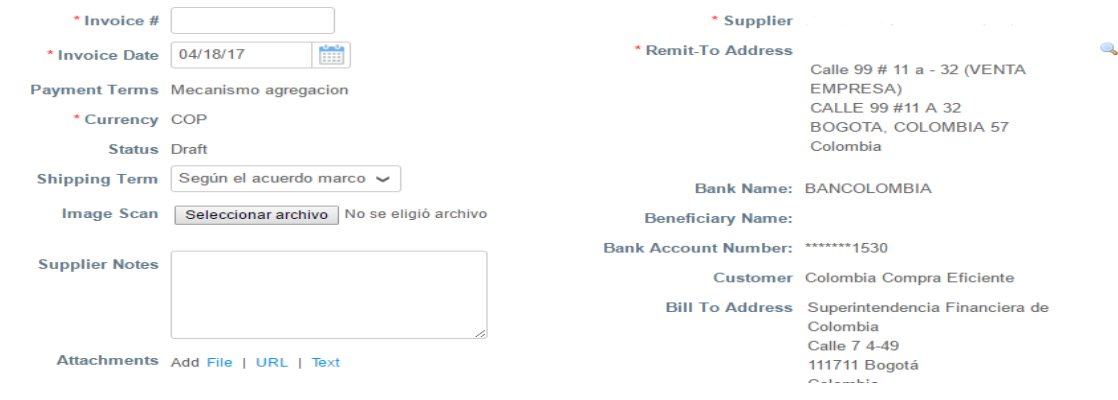

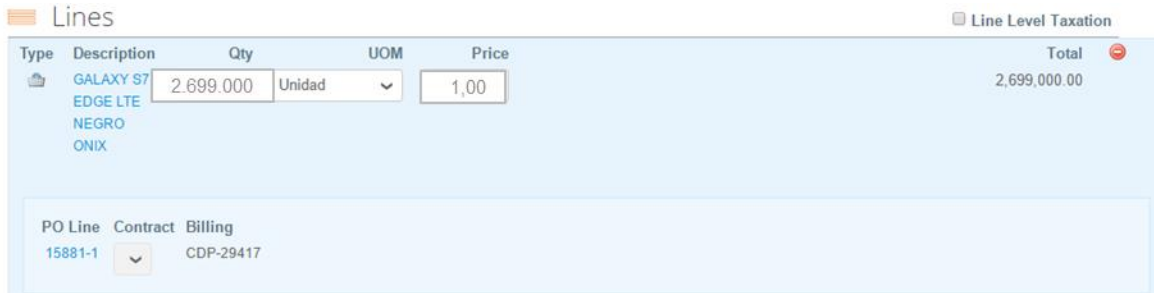

# **Información general de la factura**

(i) Número de factura.

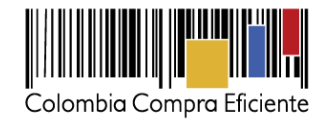

- (ii) Fecha de la factura.
- (iii) Imagen escaneada: en este campo el Proveedor debe cargar la copia de la factura de venta escaneada. Para que la factura sea considerada válida, es indispensable adjuntar el archivo escaneado donde consten los requisitos de ley de una factura de venta.
- (iv) Notas del Proveedor: es este campo el Proveedor puede especificar información adicional relacionada con la factura.
- (v) Datos Adjuntos: el Proveedor debe adjuntar copia de los soportes que certifiquen que se encuentra al día con las obligaciones de pago de los aportes al sistema general de seguridad social integral y puede adjuntar otros archivos si lo requiere.

### **Líneas de la factura**

Al generar una factura, el sistema automáticamente genera todos los artículos que están en la Orden de Compra y en el campo de cantidad por artículo "QTY" aparece el valor pendiente por facturar.

Considerando que puede haber más de un precio al interior de cada artículo, el Proveedor debe dejar el precio en "1" y en QTY incluir el valor facturado<sup>1</sup> para la totalidad de ese alimento, independiente que el mismo incluya uno o varios segmentos y grupos etarios.

Para verificar el valor final de la factura el Proveedor debe hacer clic en el botón "Calcular". Al final, la factura en la Tienda Virtual del Estado Colombiano debe sumar el mismo valor de la factura original generada por el Proveedor, sin descontar el monto correspondiente a reteica ni retefuente.

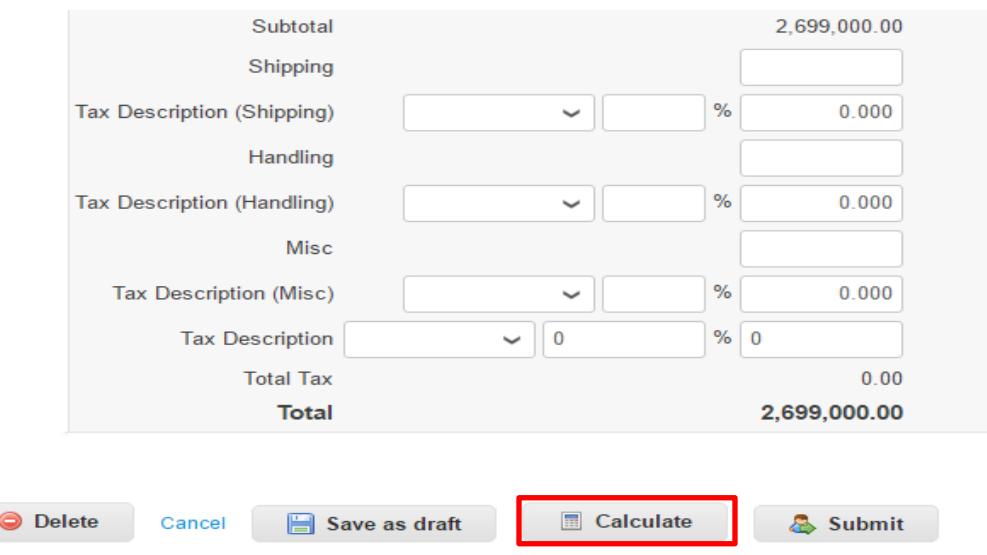

Tel. (+57 1) 795 6600 · Carrera 7 No. 26 - 20 Piso 17 · Bogotá - Colombia

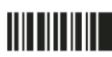

l

<sup>1</sup> El valor a ingresar en Coupa Supplier debe tener en consideración los precios cotizados por el Proveedor, los cuales incluyen todos los impuestos nacionales propios de la prestación del servicio, gravámenes adicionales a los cuales está sujeta las Entidades Compradoras (ej. Estampillas) y demás costos en los que deba incurrir para cumplir a cabalidad y satisfacción el servicio contratado.

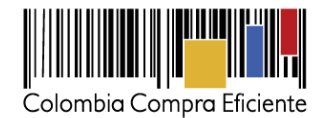

Para enviar la factura por el sistema a la Entidades Compradoras, el Proveedor debe hacer clic en el botón "Submit". La factura quedará en estado de aprobación pendiente.

Tenga en cuenta que las facturas enviadas no podrán ser editadas. En caso de enviar una factura con errores, es necesario que la Entidad Compradora rechace esa factura por la Tienda Virtual del Estado Colombiano y que el Proveedor cree y envíe la factura correcta realizando nuevamente los pasos descritos en esta sección.

Puede consultar la totalidad de las facturas enviadas a la Entidad Compradora y sus estados en la sección "Invoices".

## <span id="page-7-0"></span>**V. Proceso de Cotización**

Los siguientes pasos detallan el proceso que debe seguir el Banco para enviar una Cotización a través de la Tienda Virtual del Estado Colombiano.

### <span id="page-7-1"></span>**1. Solicitud de Cotización**

Cuando la Entidad Compradora genera una Solicitud de Cotización, el Banco recibe una invitación a cotizar. El Banco recibe esta invitación por medio de su correo electrónico donde debe ingresar con el nombre de usuario registrado en Coupa Supplier y la contraseña actualizada.

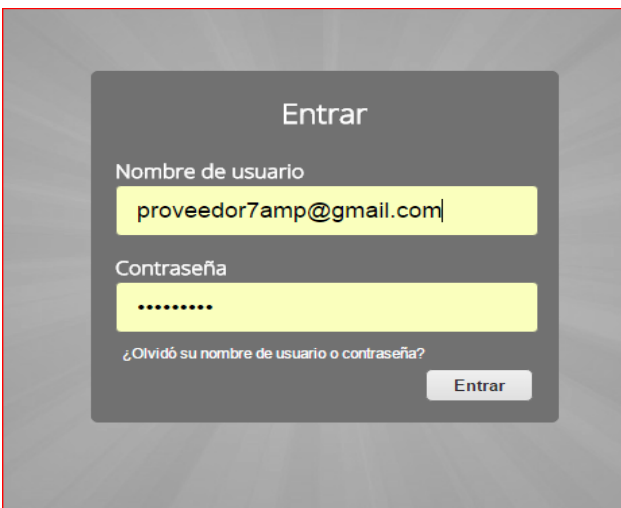

El Banco debe verificar el número del evento a cotizar y paso seguido hacer clic en la pestaña "Información del Evento" y verificar la fecha de finalización del evento. Recuerde que el Instrumento de Agregación de Demanda establece un tiempo mínimo de cotización de diez (10) días hábiles contados a partir del día hábil siguiente a la creación del evento y hasta el decimo día hábil a las 6:00pm.

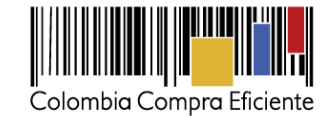

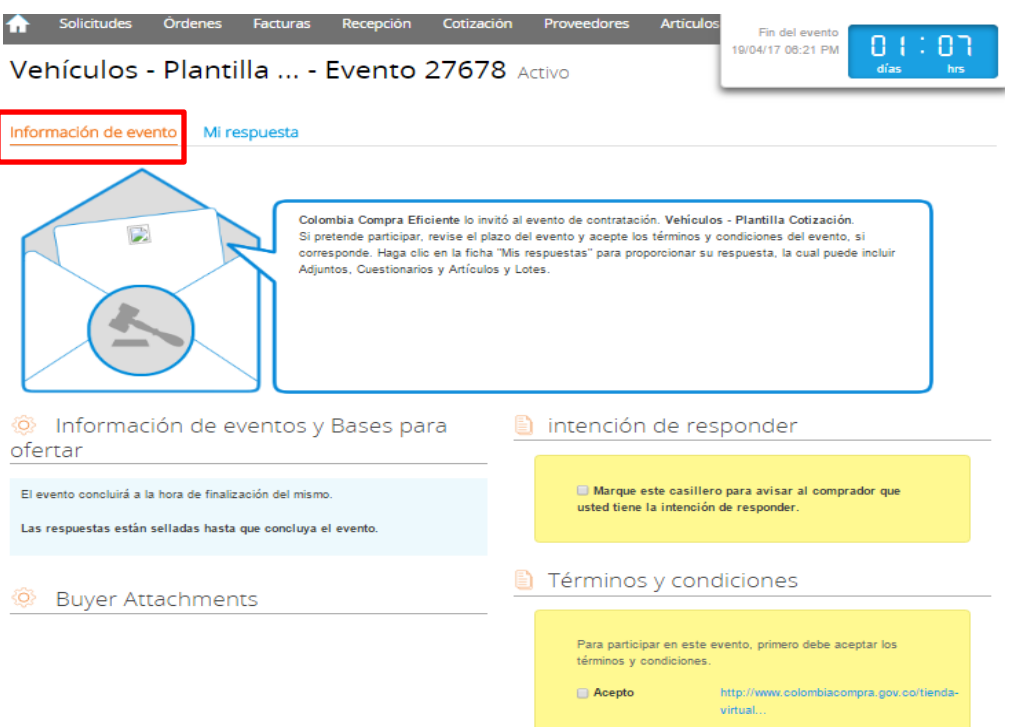

Posteriormente, el Proveedor debe marcar  $\blacksquare$  en el espacio indicado que tiene la intención de responder y aceptar los términos y condiciones.

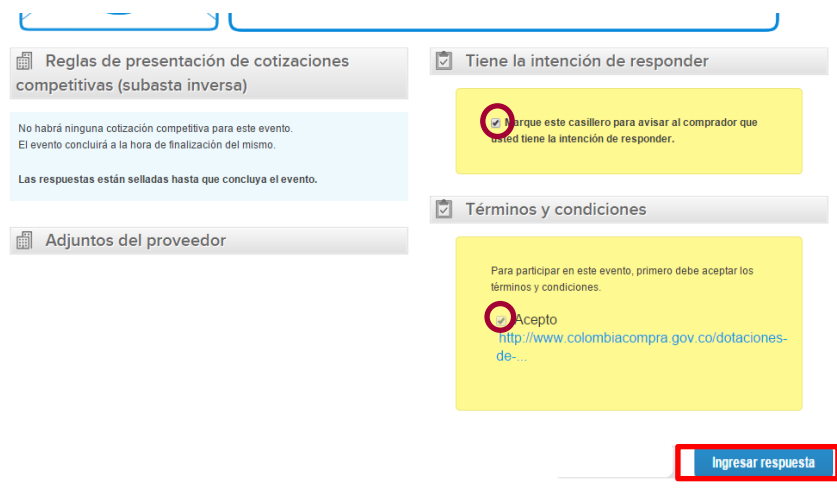

### <span id="page-8-0"></span>**2. Descargar archivos anexos**

El formato de Solicitud de Cotización es un archivo en Excel y PDF donde la Entidad Compradora define las especificaciones de los Servicios Financieros que planea adquirir.

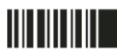

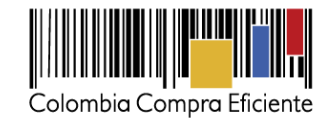

En el link del evento el Banco debe ir a la pestaña "Mi respuesta", descargar y guardar el simulador diligenciado y cargado por la Entidad Compradora en "Anexos".

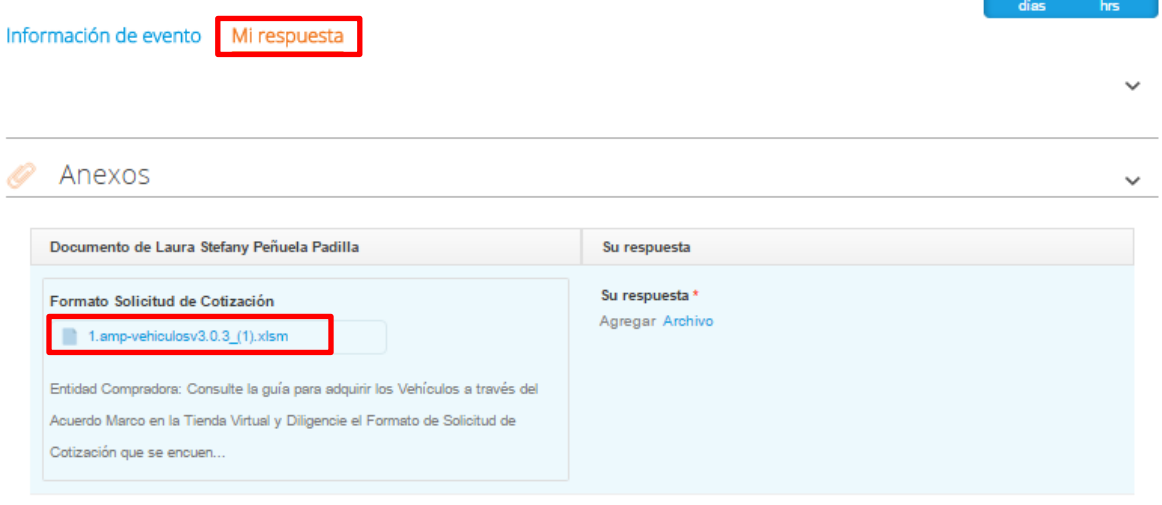

#### <span id="page-9-0"></span>**3. Analizar Solicitud de Cotización**

En el archivo de Excel, el Banco debe revisar la hoja "Cotización"" para identificar el Tipo de Servicio Financiero requerido por la Entidad Compradora.

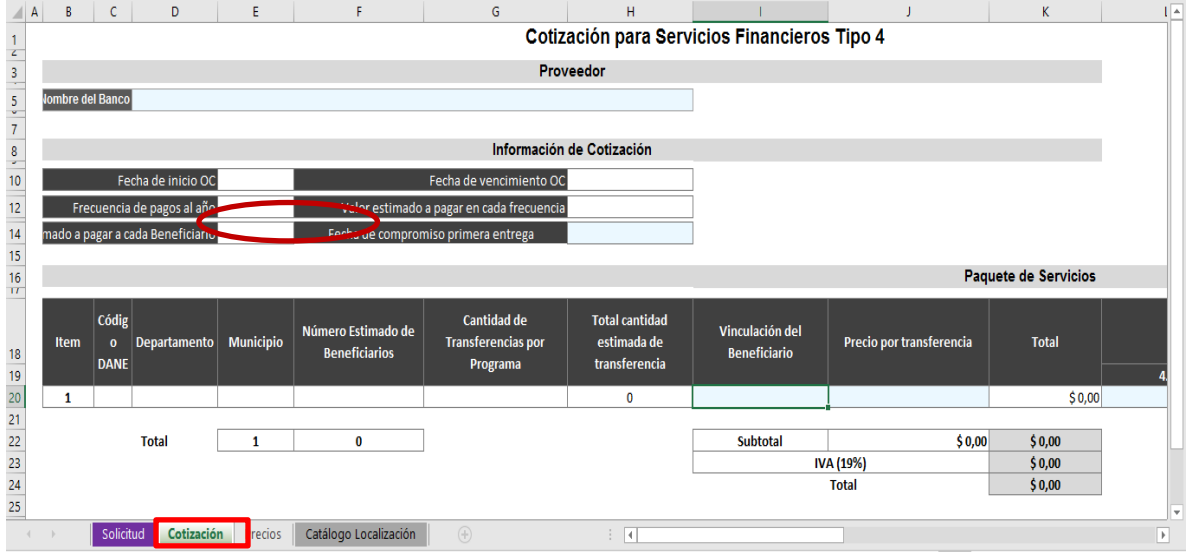

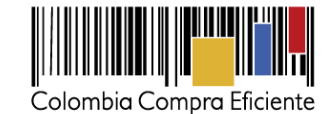

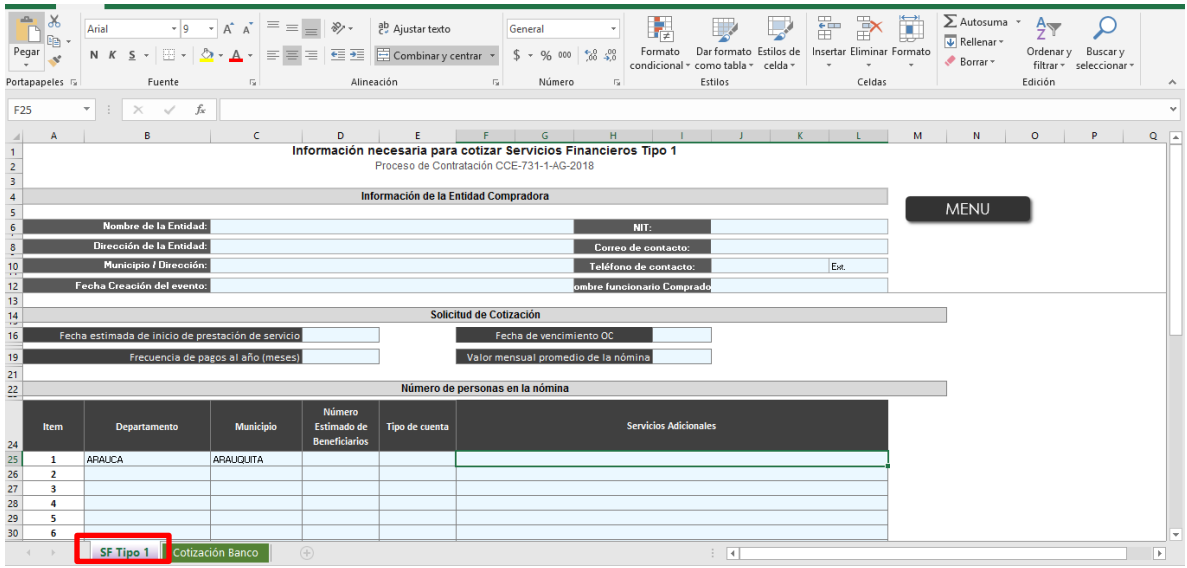

### <span id="page-10-0"></span>**4. Diligenciar Cotización**

Tenga en cuenta que el Banco debe limitarse a realizar la cotización de acuerdo a las instrucciones indicadas en esta guía. Está prohibido modificar las solicitudes o cambiar los valores o las fórmulas o el formato del simulador enviado por la Entidad Compradora.

El Banco debe cotizar con un precio menor o igual al precio presentado por el Proveedor para el Instrumento de Agregación de Demanda

Tenga en cuenta que Colombia Compra Eficiente aproximó en el Catálogo esos precios máximos al valor entero más cercano, en virtud de la Cláusula 4 del Instrumento de Agregación de Demanda.

### Servicios Financieros para los Tipos 1, 2, 3, 5 y 6:

Para el diligenciamiento del Formato de Cotización de Servicios Financieros para los Tipos 1, 2 y 3 el Proveedor debe ingresar la siguiente información:

I. Diligenciar el nombre del Proveedor

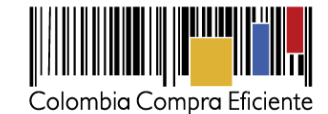

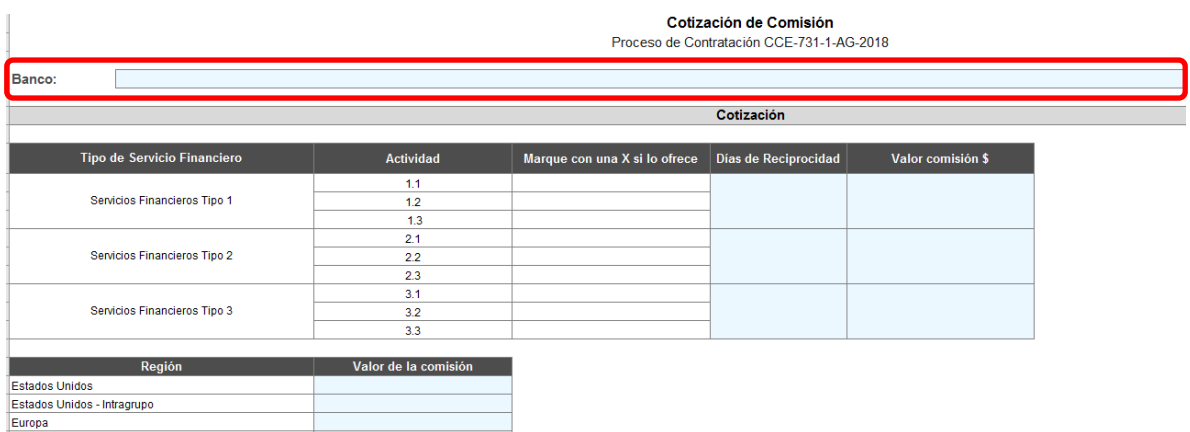

II. Diligenciar las actividades propias para los Servicios Financieros Tipo 1, 2 y 3 para el cual participa Nota: Actualmente para los Servicios Financieros Tipo 1, 2 y 4 el Banco no está autorizado a deducir de la cuenta de la Entidad Compradora el valor de las Comisiones en dinero, hasta que el Ministerio de Hacienda y Crédito Público haya creado el rubro presupuestal correspondiente y la Entidad Estatal haya indicado en la Operación Secundaria que pagaría la Comisión en dinero.

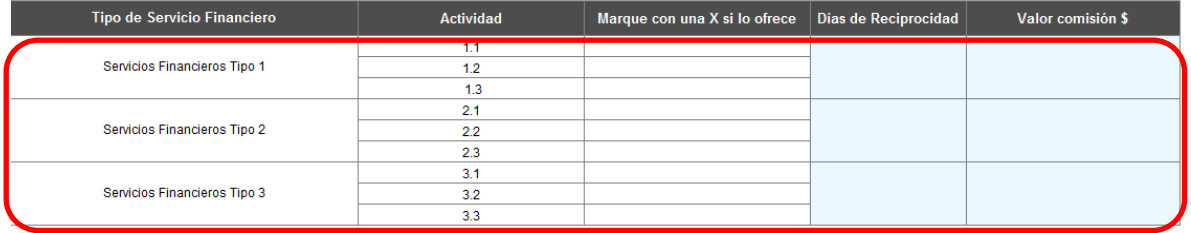

III. Valor de la comisión cuando el giro es en el extranjero (solo para el Tipo 3).

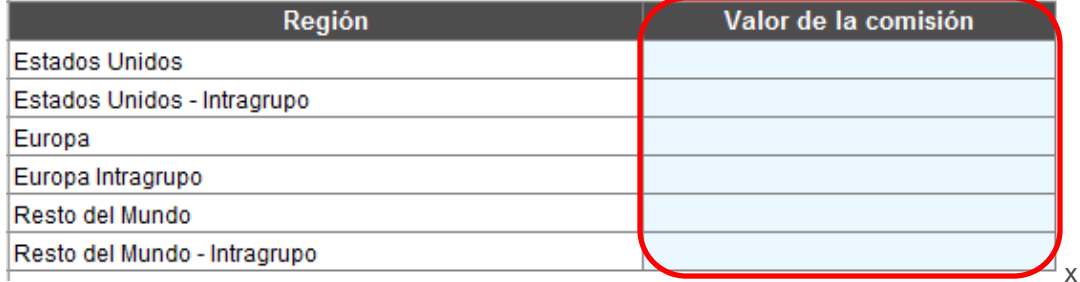

IV. Diligenciar las actividades propias para los Servicios Financieros Tipo 5 para el cual participa y cuál es su oferta en días de reciprocidad y/o Comisión en dinero.

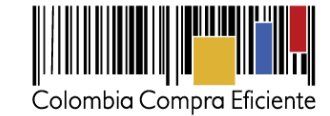

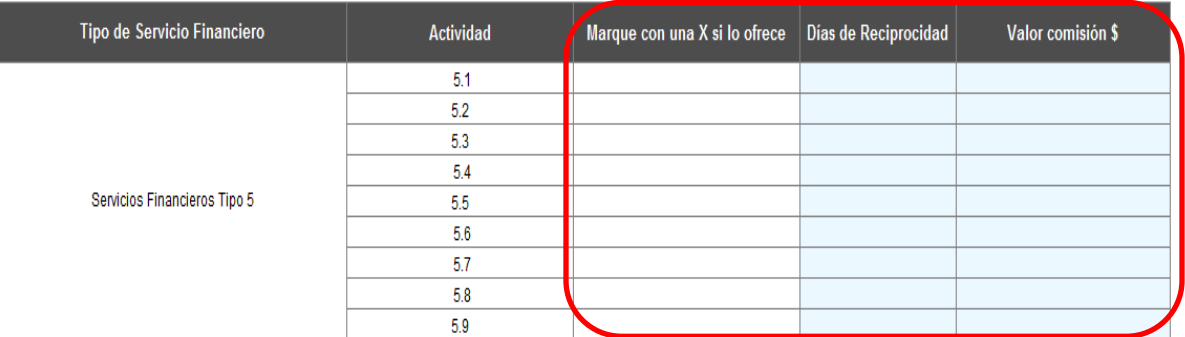

V. Diligenciar las actividades propias para los Servicios Financieros Tipo 6 para el cual participa y cuál es su oferta en Comisión en dinero.

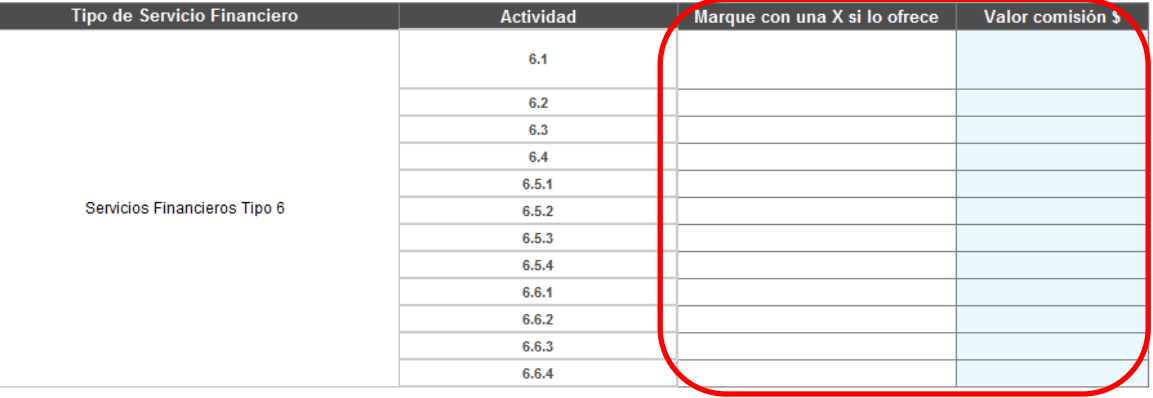

VI. Condiciones adicionales a las ofrecidas (solo para el Tipo 1).

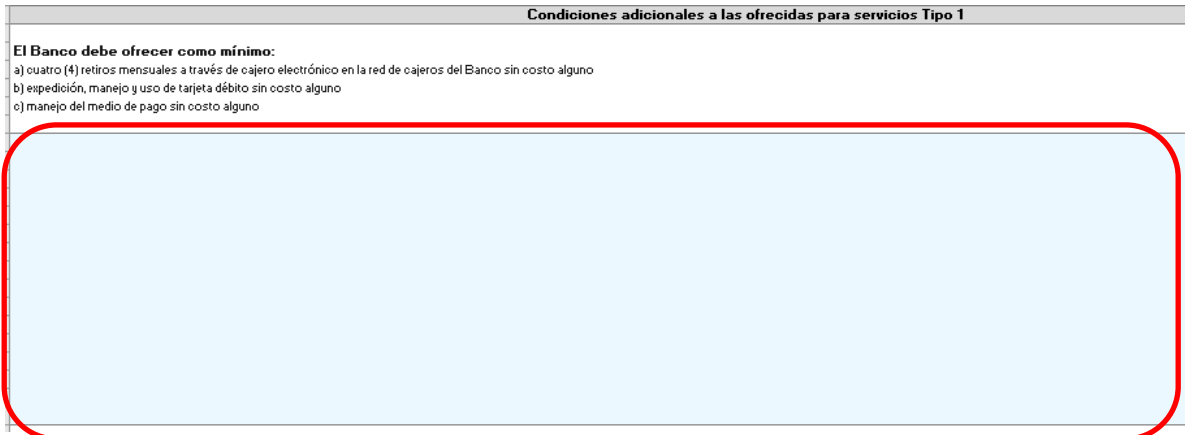

### **Servicios Financieros para los Tipos 4:**

Para el formato de Cotización de los Servicios Financieros Tipo 4 el Proveedor debe diligenciar la siguiente información:

Tel. (+57 1) 795 6600 · Carrera 7 No. 26 - 20 Piso 17 · Bogotá - Colombia

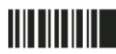

www.colombiacompra.gov.co

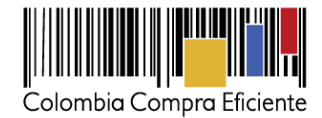

- I. Diligenciar el nombre del Proveedor.
- II. Diligenciar la fecha de compromiso primera entrega, la cual hace referencia a los días que tarda en poner a disposición del Beneficiario los recursos, a partir de la fecha en la cual la Entidad Compradora los entrega
- III. Diligenciar el precio por transferencia de cada uno de los artículos solicitados por la Entidad Compradora.
- IV. Diligenciar los Segmentos a los cuales el Proveedor va a Cotizar por cada uno de los artículos solicitados.
- V. Campo de Observaciones (opcional): Si el Proveedor requiere indicar si puede iniciar la prestación del Servicio Financiero en el plazo a la Entidad Compradora o requiere un tiempo adicional y las ventajas que ofrece. Adicionalmente puede indicar si prestará el Servicio Financiero en las condiciones del Catálogo o las mejora y puede señalar las ventajas que ofrece en la prestación del Servicio Financiero en términos de seguridad, cobertura geográfica, calidad, servicios adicionales, tecnología disponible, eficiencia, rapidez y menores costos.
- VI. Si la Entidad Compradora solicita conocer de manera informativa alguna tarifa adicional de una transacción para los beneficiarios, el proveedor debe diligenciar este campo donde establezca el valor

#### <span id="page-13-0"></span>**5. Enviar Cotización**

Para enviar la Cotización el Proveedor debe hacer clic en el botón "Enviar respuesta al comprador". Debe tener en cuenta que en la sección de artículos y lotes en la Tienda Virtual del Estado Colombiano debe permanecer vacía.

El Banco puede actualizar su cotización dentro del plazo de cotización definido por la Entidad Compradora en la Solicitud de Cotización.

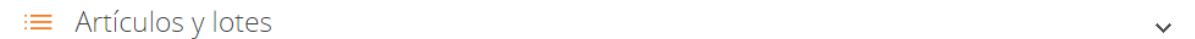

Natalia Alejandra Gracia Amaya no ha proporcionado ningún Artículos y lotes para este evento

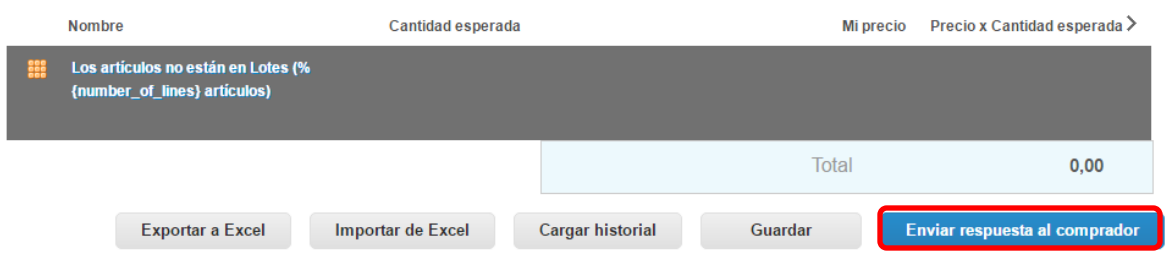

**Nota:** En caso de que el Proveedor desee guardar su respuesta antes de ser enviada a la Entidad Compradora, deberá hacer clic en el botón "Guardar". Sin embargo, tenga presente que la respuesta será enviada sólo una vez haga clic en el botón "Enviar respuesta al comprador".

Una vez enviada la Cotización, el Banco debe validar el envío verificando que aparece un recuadro verde en la parte superior de la página, indicando que fue enviada satisfactoriamente la respuesta.

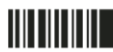

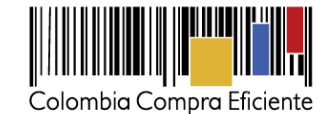

Vento Preuba - Evento 20173a Activo Fin del evento 19 16 ends 11/05/16 10:30 am Información de evento Mi respuesta

De igual manera puede verificar el envío ingresando a la Solicitud de Cotización, en la sección de "Cargar historial". En caso de no aparecer el envío, debe verificar que diligenció todos los campos y enviar nuevamente la cotización. Adicional a esto, es recomendable que el Proveedor guarde el *número de la respuesta*, pues es su comprobante de que la respuesta fue enviada.

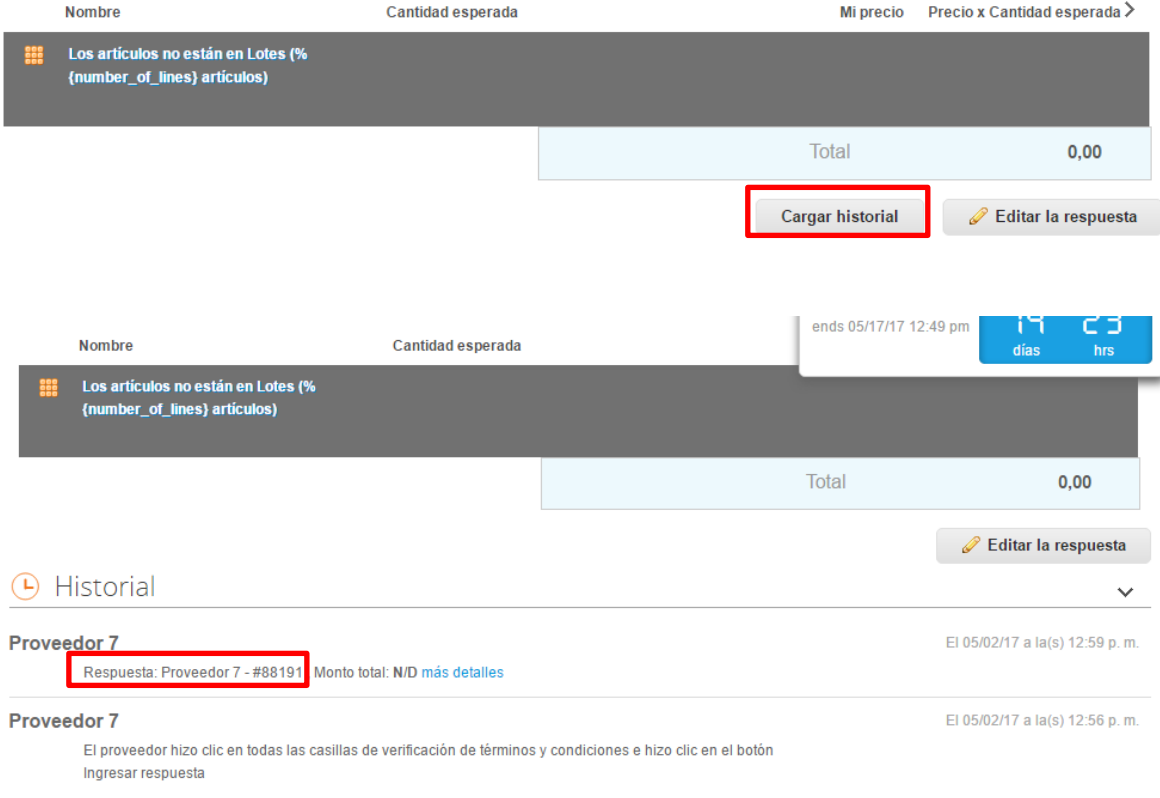

# <span id="page-14-0"></span>**VI. Mensajes durante Solicitud de Cotización**

El Banco puede recibir información de la Entidad Compradora o realizar consultas sobre la Solicitud de Cotización. La recepción de las consultas se hará a través de la funcionalidad "Mensajes" y será notificada por correo electrónico. La Entidad Compradora debe enviar la respuesta a través de "Mensajes" a todos los Bancos, sin importar el remitente original.

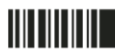

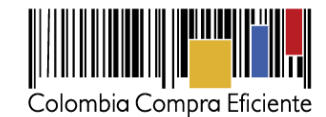

En el caso de que la Entidad Compradora requiera de una anulación o retracto del proceso de cotización, debe manifestarlo a través de la casilla mensajes, justificando el **porqué** de la situación.

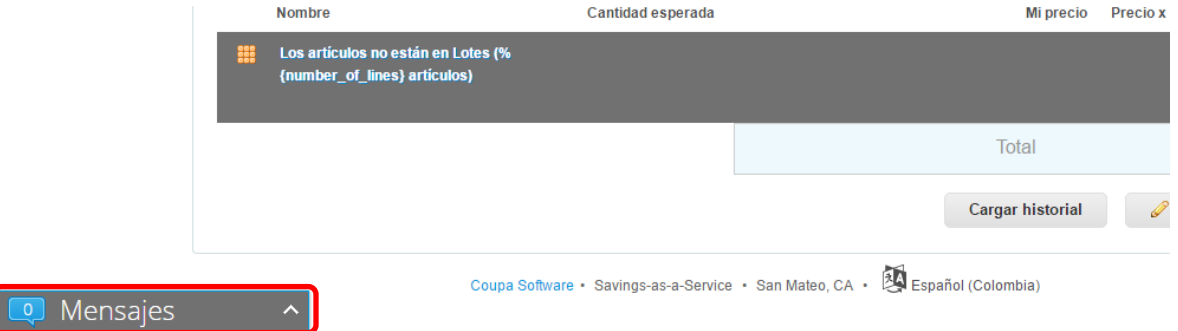

# <span id="page-15-0"></span>**VII. Finalizar evento de Cotización**

La Entidad Compradora puede concluir el evento antes del plazo estipulado en el Instrumento de Agregación de Demanda, únicamente si se cumplen las siguientes condiciones:

- (i) Todos los Bancos han enviado cotización, y
- (ii) La Entidad Compradora ha enviado mensaje a todos los Bancos, a través de la Tienda Virtual del Estado Colombiano, solicitando confirmación de que estas cotizaciones son definitivas y ha recibido respuesta positiva de todos los Proveedores por ese mismo medio.

Una vez finalizado el evento de cotización, la Entidad Compradora puede ver las cotizaciones recibidas para analizarlas y compararlas.